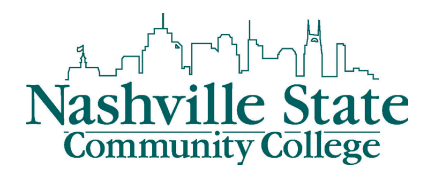

Member of

**TENNESSEE'S**<br>COMMUNITY COLLEGES

## Instructions for MY NSCC Web Registration

Access the Nashville State Community College Home Page <http://www.nscc.edu>

*Step 1*: Click on the "Log In" link and then the "Go To MyNSCC link to log into your MyNSCC account.

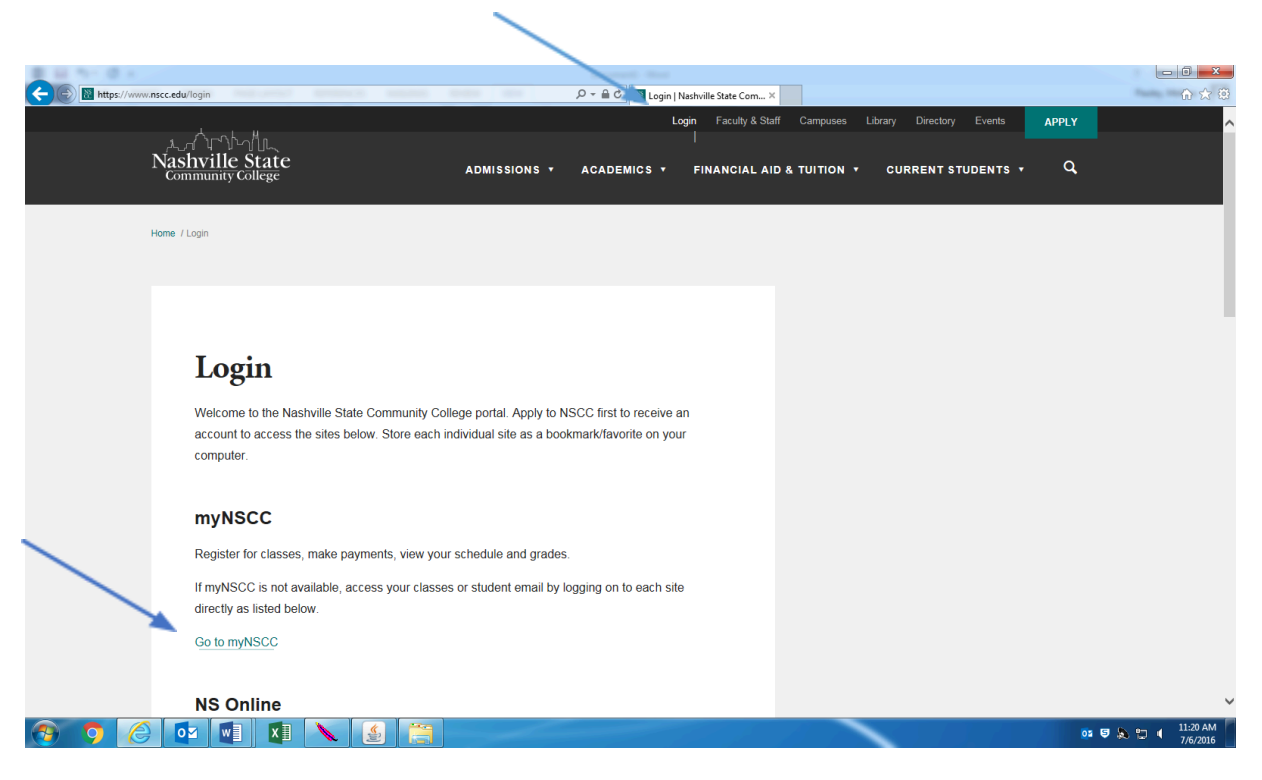

*Step 2:* Enter your "A" number in the "A" Number field. Your "A" number consists of an "A" plus 8 digits. If you do not know your "A" number, please contact Admissions, Records, or Computer Services Help Desk.

**Step 3:** Enter your password in the Password field.

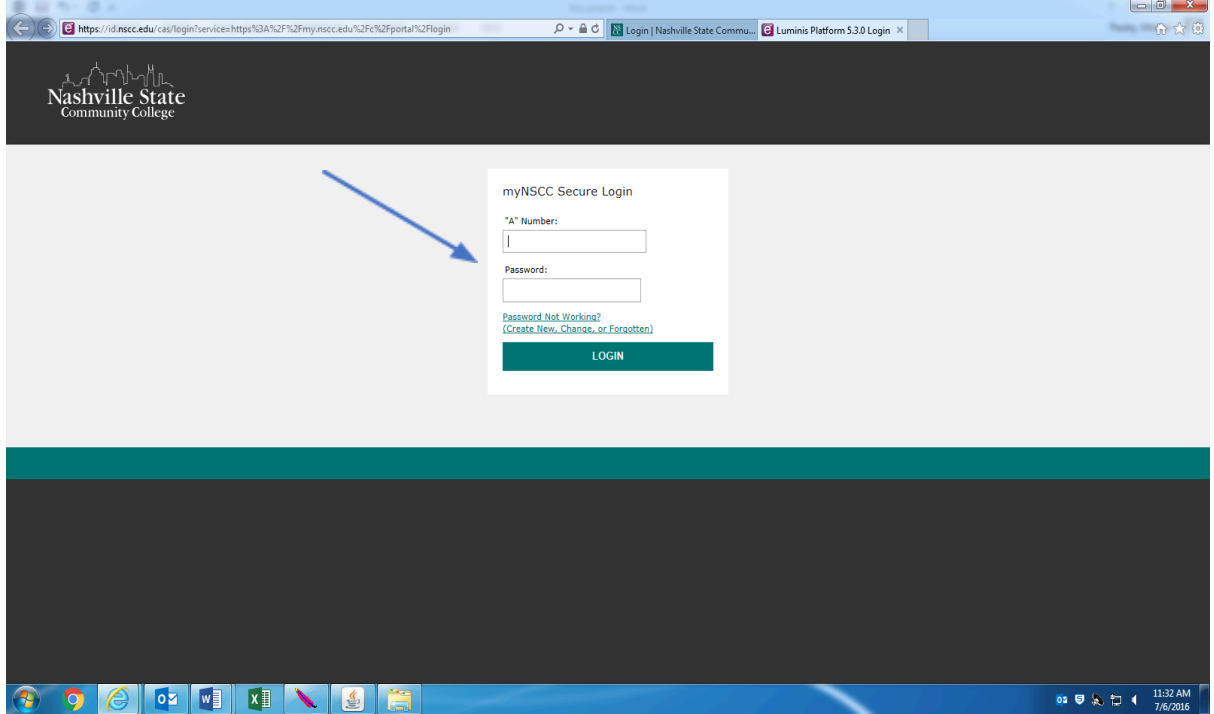

*Step 4:* Click on the "My Self Service" Tab.

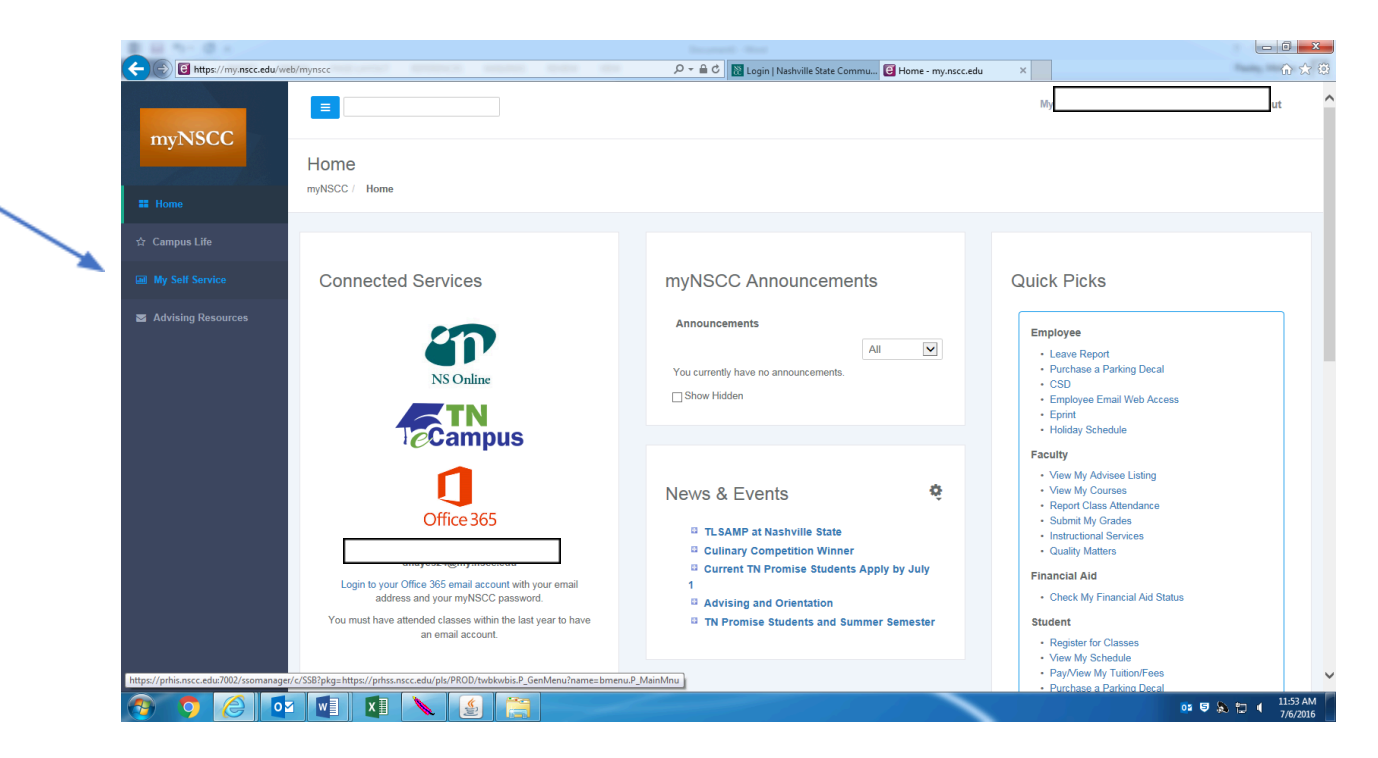

## *Step 5:* Click on the "Student" Tab

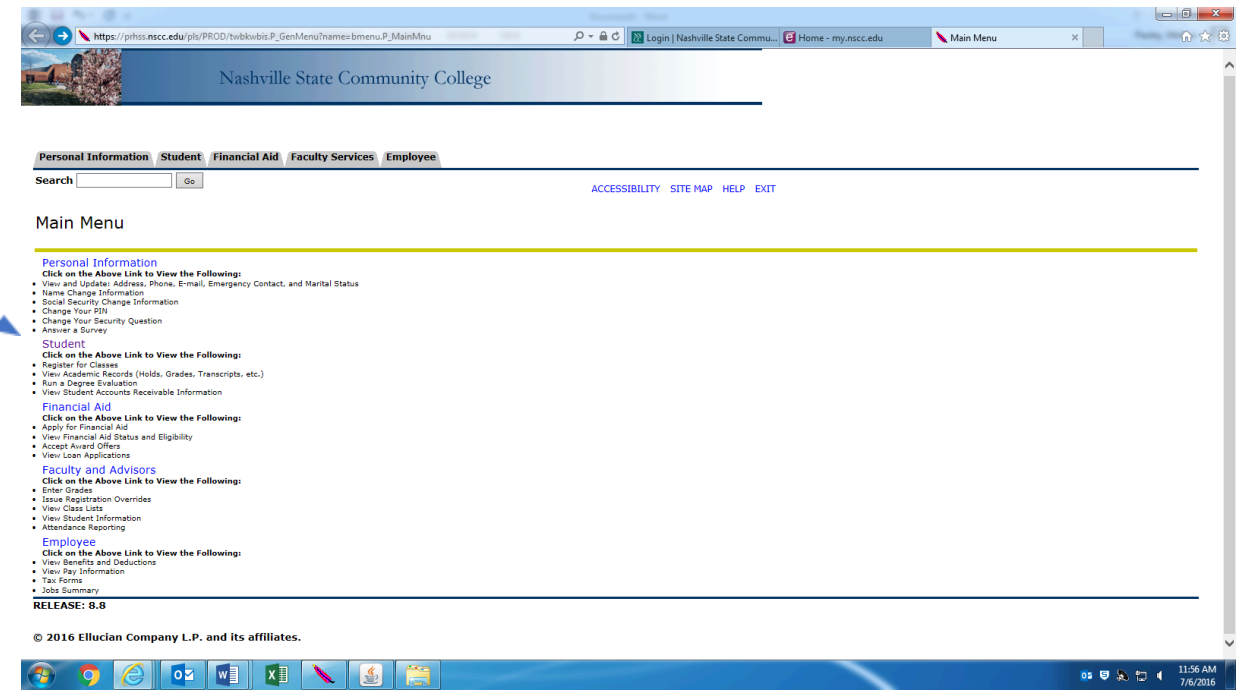

*Step 6:* Click on the "Registration" link.

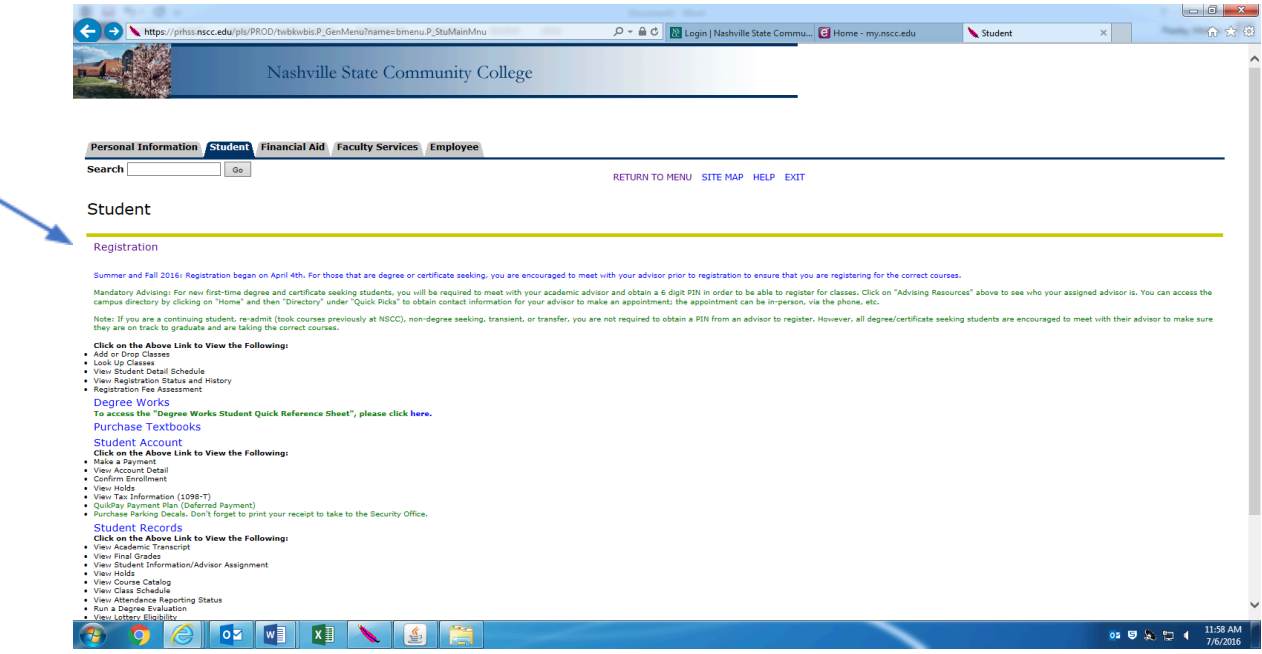

*Step 7:* Click on the "Add or Drop Classes" link.

You will be prompted to select a term. Using the drop down box, choose the current term and Submit.

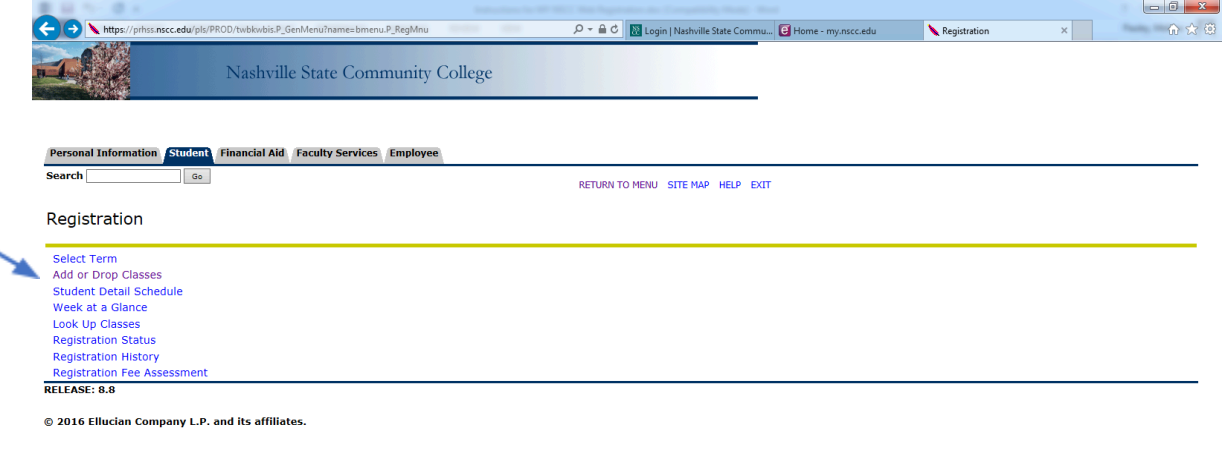

05 5 3 1 12:01 PM

*Step 8:* Click on the "Class Search" link to look for sections of the courses you wish to register for.

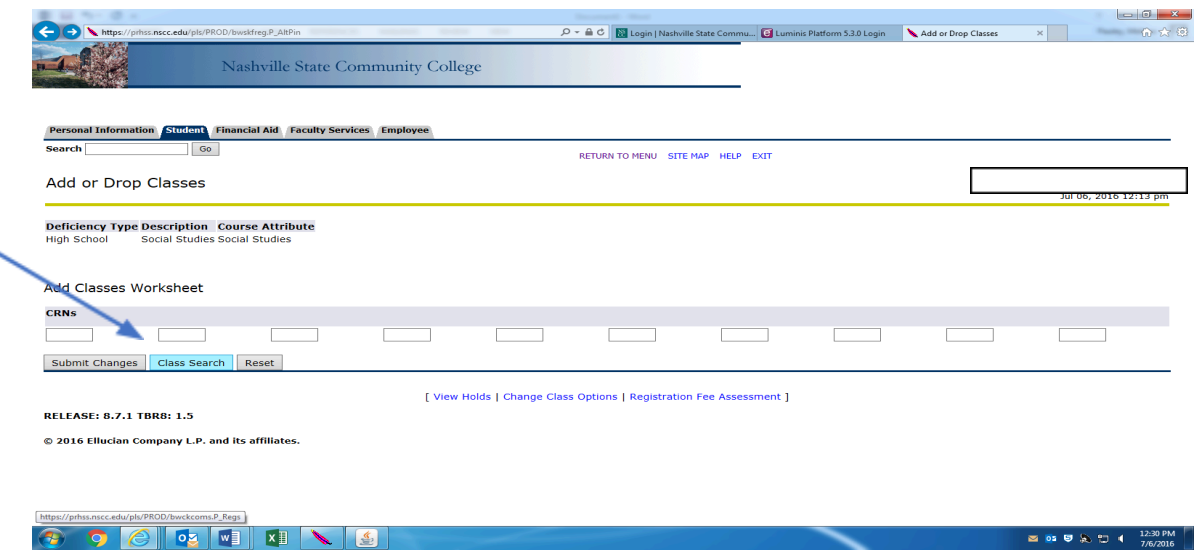

Ñ

*Step 9:* Choose a subject and click on it to highlight it blue. Click on the "Course Search" link.

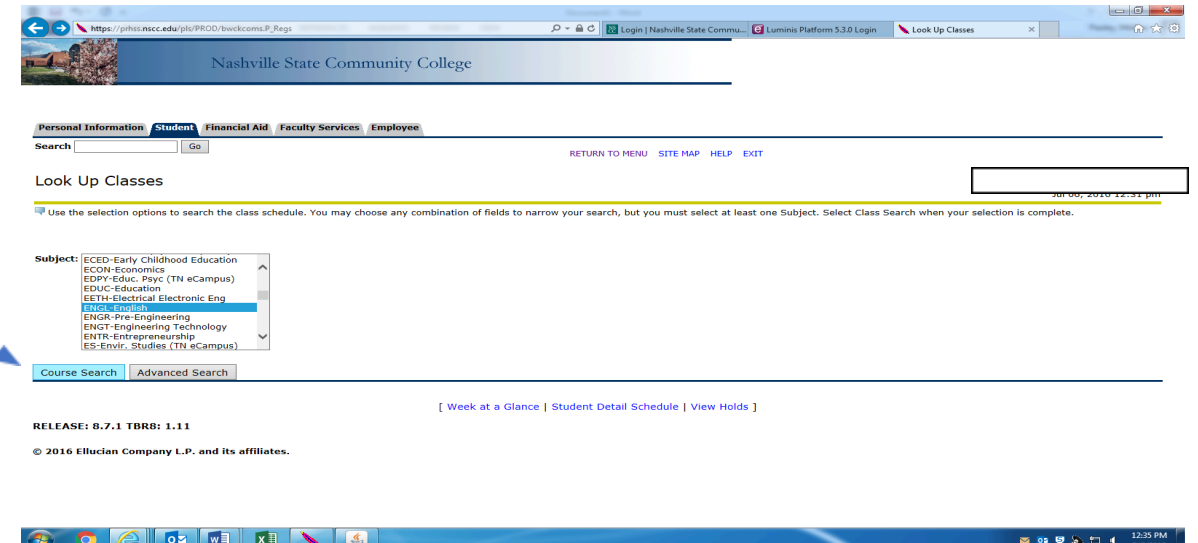

Each course that we offer under that subject will be listed. Click on the "View Sections" link beside the course you wish to register for.

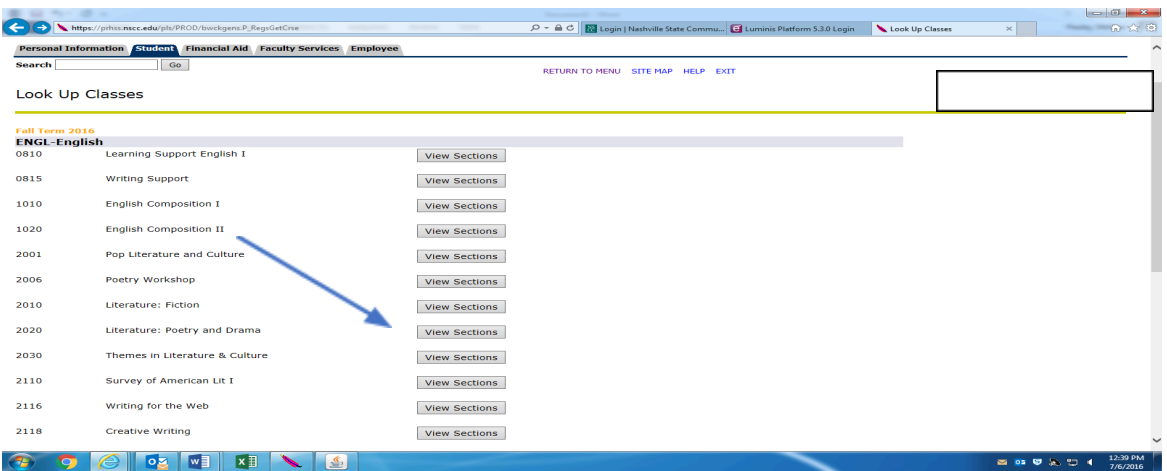

**Step 10:** All available sections of your course will be displayed. Choose the section you wish to register for and click in the "Select Box" beside the section. After selecting a section, click on the "Register" link at the bottom left of the page.

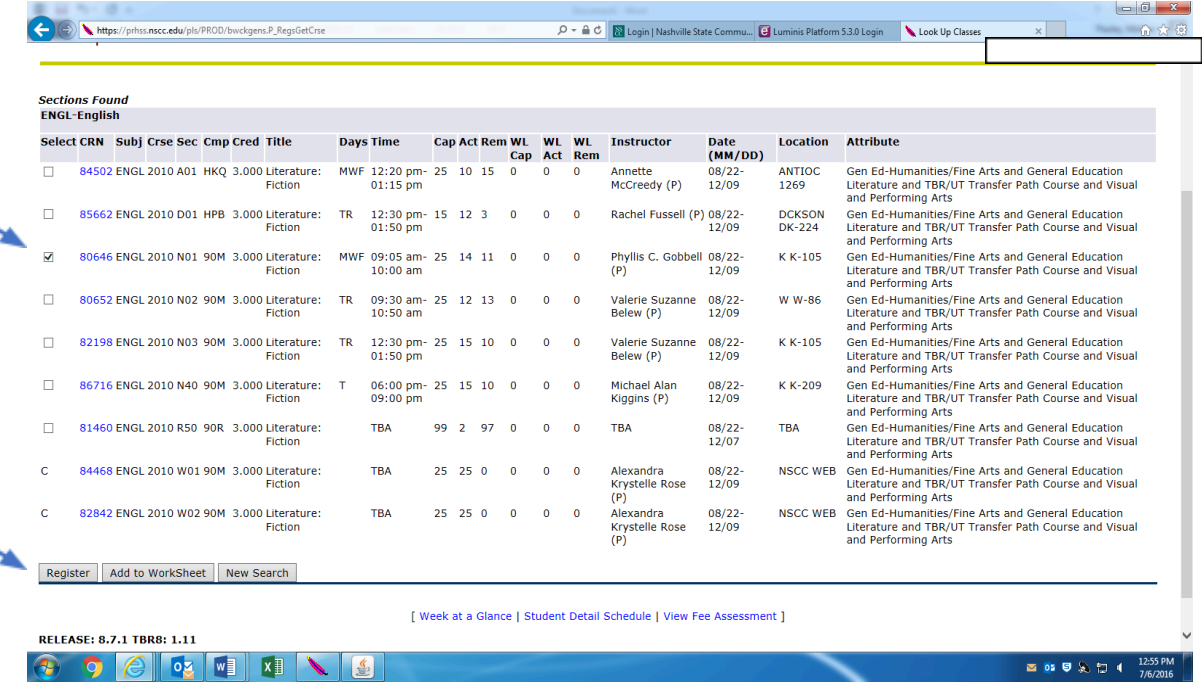

## **\*\*\*\*\*\*Please Note the following:**

- The location of the course will be listed under the 'Location" Tab. Please be sure to choose a section at a campus that you can attend.
- If the section is at maximum capacity, there will be a "C" in place of the select box. The "C" denotes that the section is closed.

● If you are registering for a Learning Support lab, you will be required to register for the lab and college level course at the same time. You can use the worksheet to add both crn.

**Step 11:** Once you have clicked on the "Register" link, the selected course will be moved to your Schedule page. You can then search for another course by clicking on the "Class Search" link and following the above steps for your new subject. Once you have added all course, you will click on the "Submit Changes" link at the bottom left of the page.

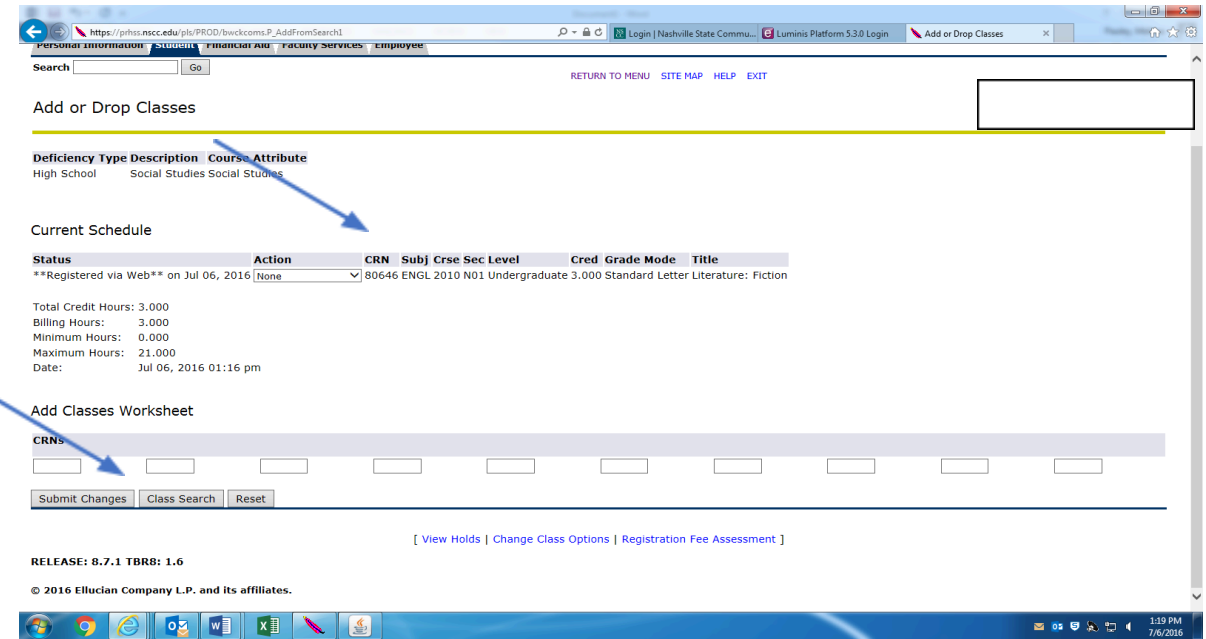

You can also use the "Advanced Search" option to search for sections. This option will allow you to narrow your search using categories such as campus, part of term, and instructor. The "Advanced Search" link is located next to the "Course Search" link on the Look Up Classes page.

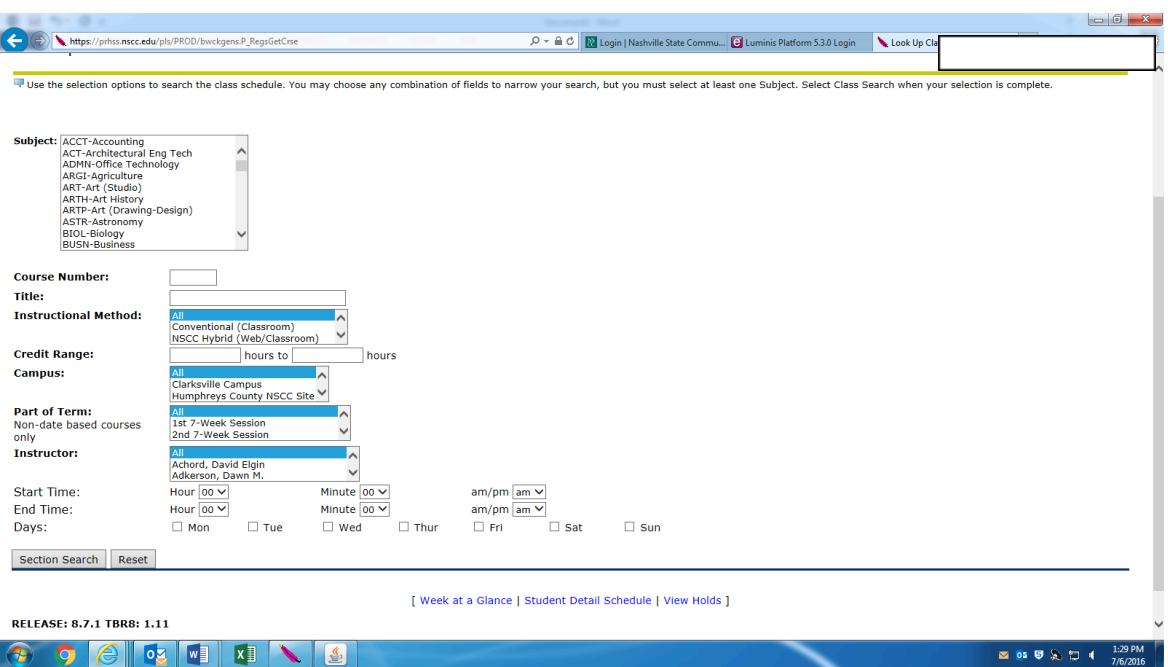

Once you have narrowed your search, click on "Search Sections" and follow the above steps for registering.

*Step 12:* Now that you have registered for classes, you can print your schedule. To print your detailed schedule:

• Click on your "Student" tab at the top of the page.

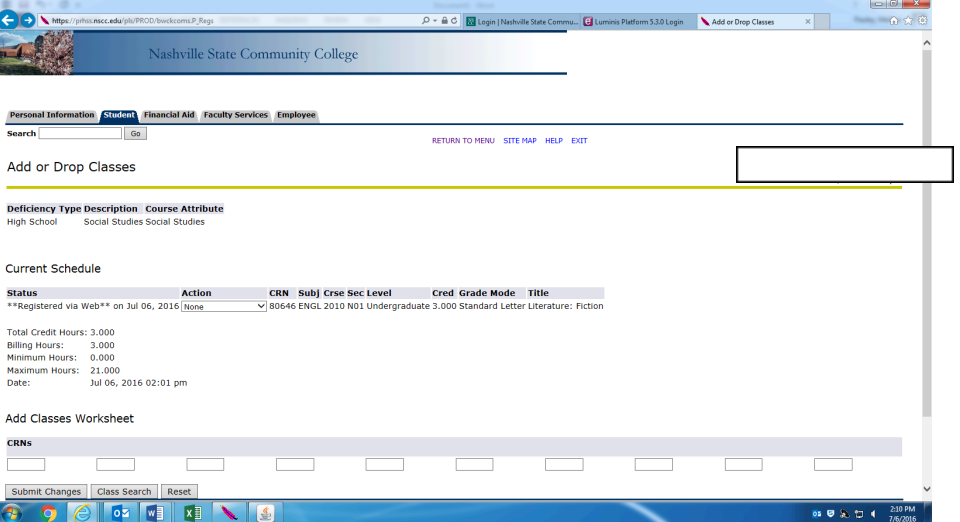

● Click on the "Registration" link and then on "Student Detail Schedule"

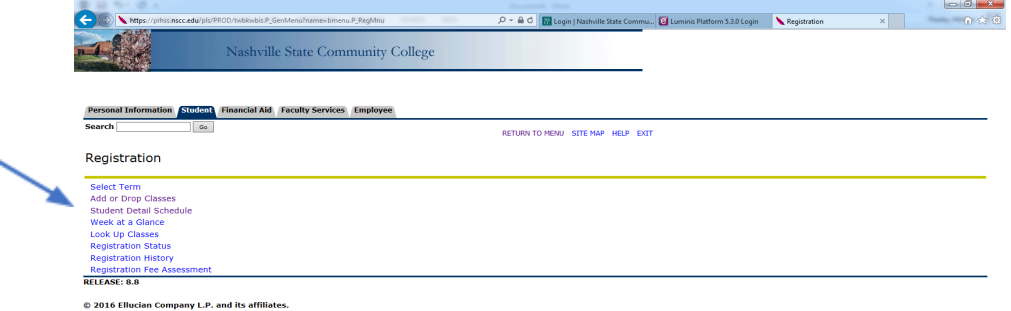

 $\odot$   $\odot$   $\odot$   $\odot$   $\odot$   $\odot$   $\odot$ 03 U & C 4 212 PM ● Right Click in the middle of the page and choose the print icon.

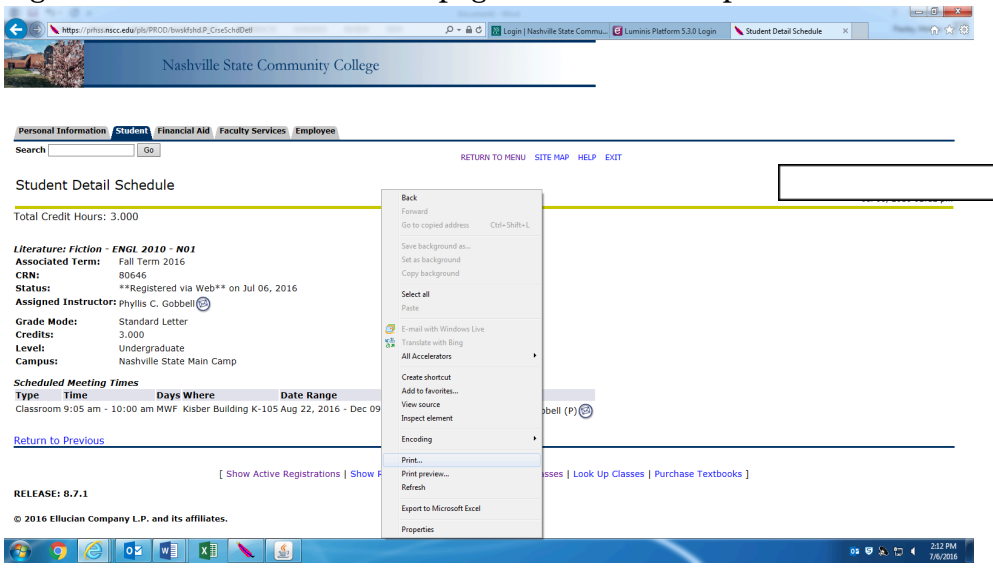

*NOTE:* If you have registered for an online course (NS Online or TN eCampus) you MUST complete the online orientation before starting the course.

From the "Login" page, choose either NS Online or TN eCampus. The orientations are located on the site.

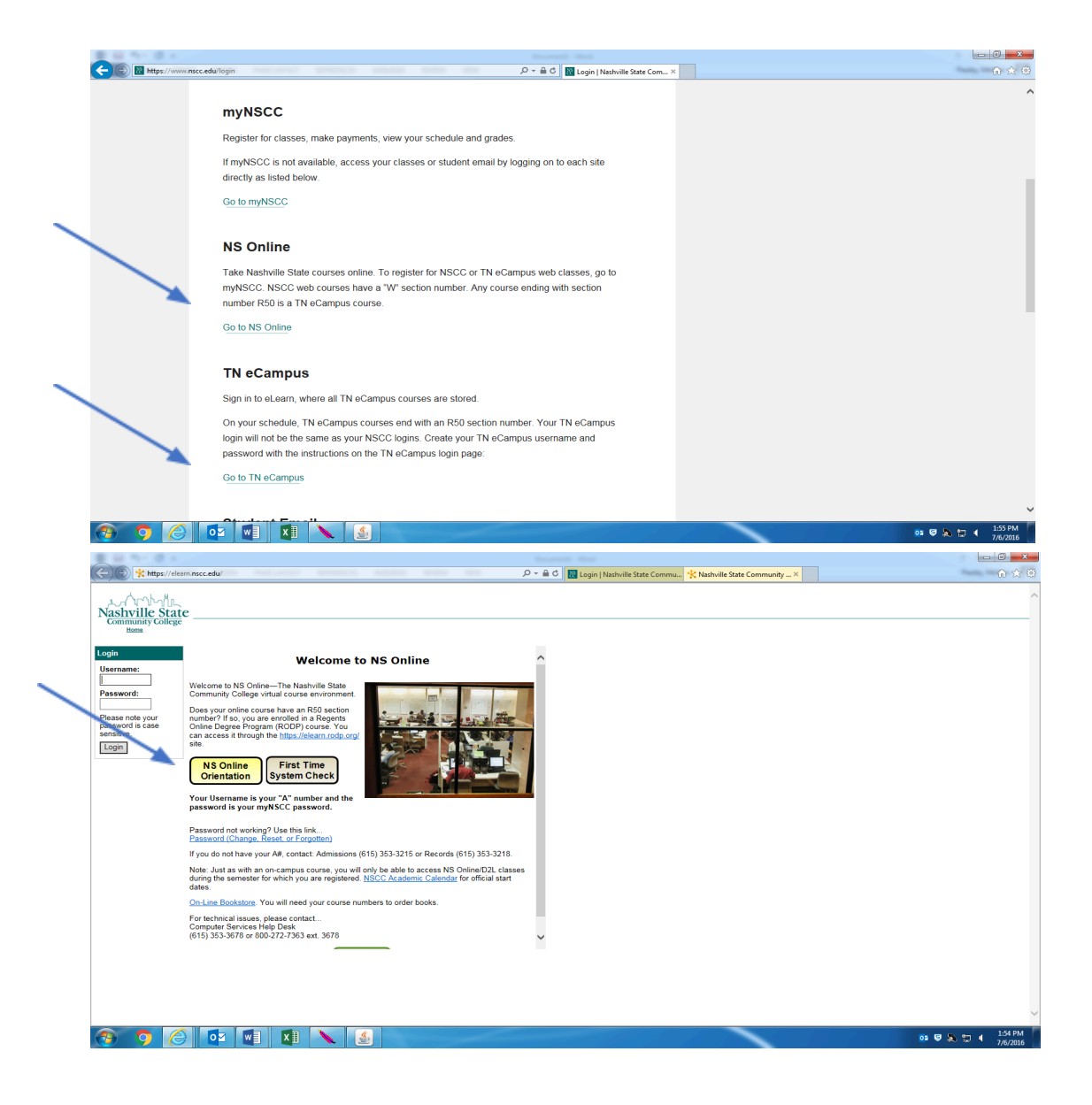

NSCC 22-25-01. NSCC is a TBR institution, an AA/EEO employer, & does not discriminate against students, employees, or applicants for admission or employment on the basis of race, color, religion, creed, national origin, sex, sexual orientation, gender identity/expression, disability, age, status as a protected veteran, genetic information, or any other legally-protected class. Policy inquiries: Human.resources@nscc.edu. Digital distribution, © 2024, NSCC. **Updated 7.26.2024 KT**